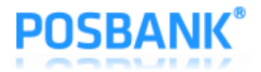

## Ethernet Interface Setting Manual

# **A8 PRIME 영수증 프린터**

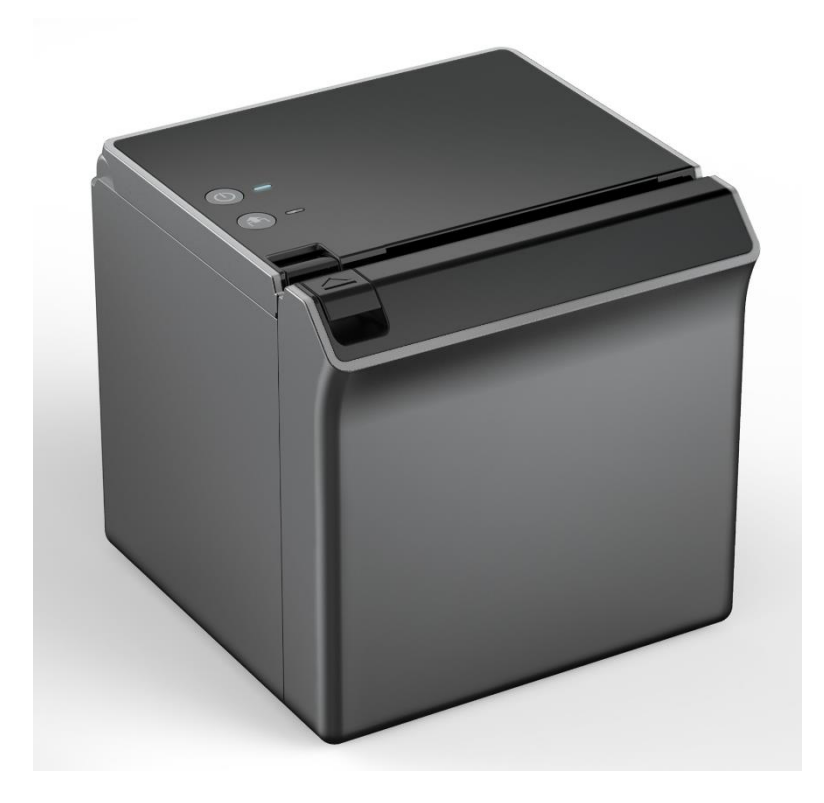

# **사용자 설명서**

(Revision 1.0.1)

2019-07-23

[www.POSBANK.com](http://www.posbank.com/)

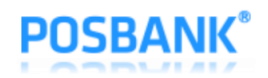

## 목차

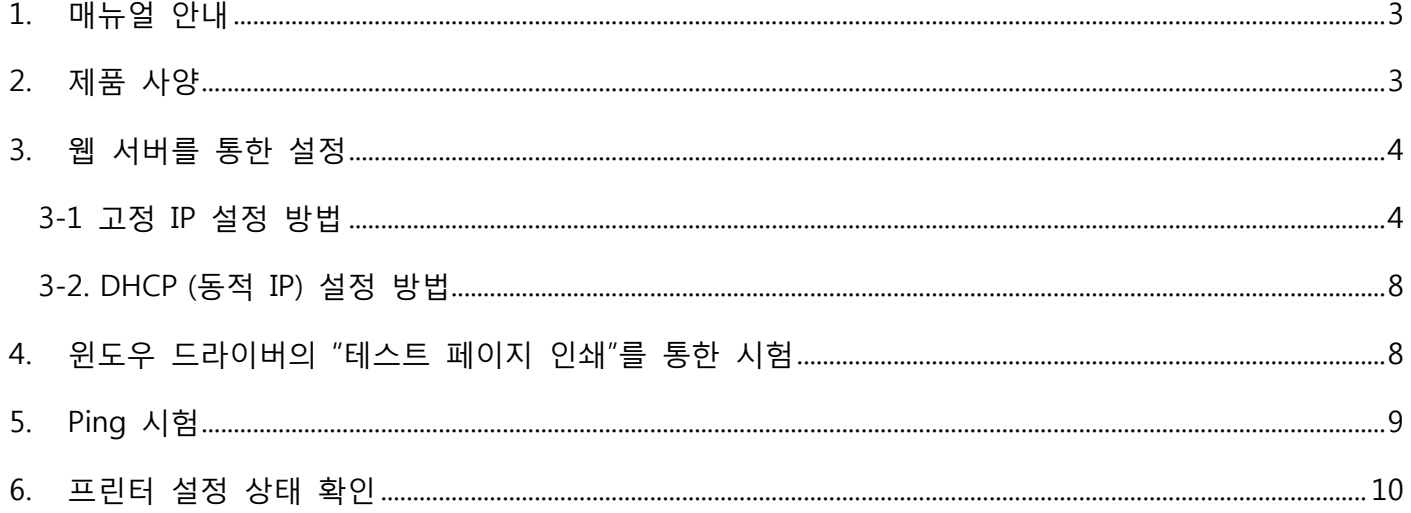

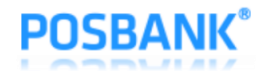

#### <span id="page-2-0"></span>1. 매뉴얼 안내

이 매뉴얼에는 이더넷 인터페이스를 사용하는 방법이 기술되어 있습니다. 저희 ㈜포스뱅크는 제품의 기능과 품질 향상을 위하여 지속적인 개선을 하고 있습니다. 이로 인하여 제품의 사양과 매뉴얼의 내용은 사전 통보 없이 변경될 수 있습니다.

## <span id="page-2-1"></span>2. 제품 사양

- TCP, UDP, ICMP, IPv4, ARP, IGMP
- 10 Base-T / 100 Base-TX Ethernet PHY Embedded
- Support Auto-Negotiation (Full & Half Duplex, 10 & 100 Based)
- Un-attackable hardware network engine for preventing network attacks such as flooding, spoofing injection

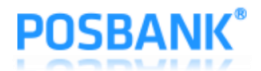

#### <span id="page-3-0"></span>3. 웹 서버를 통한 설정

#### <span id="page-3-1"></span>3-1 고정 IP 설정 방법

1) 프린터에 설정된 공장 초기값은 "IP=192.168.10.10" 입니다

PC or POS 장비의 네크워크 설정에서 IP=192.168.10.xxx로 지정하고 케이블을 직접 연결해야 합니다.

- 2) Internet Browser 를 실행하십시오.
- 3) Internet Browser 주소 입력란에 프린터의 IP를 입력하고 "이동"을 클릭하십시오.

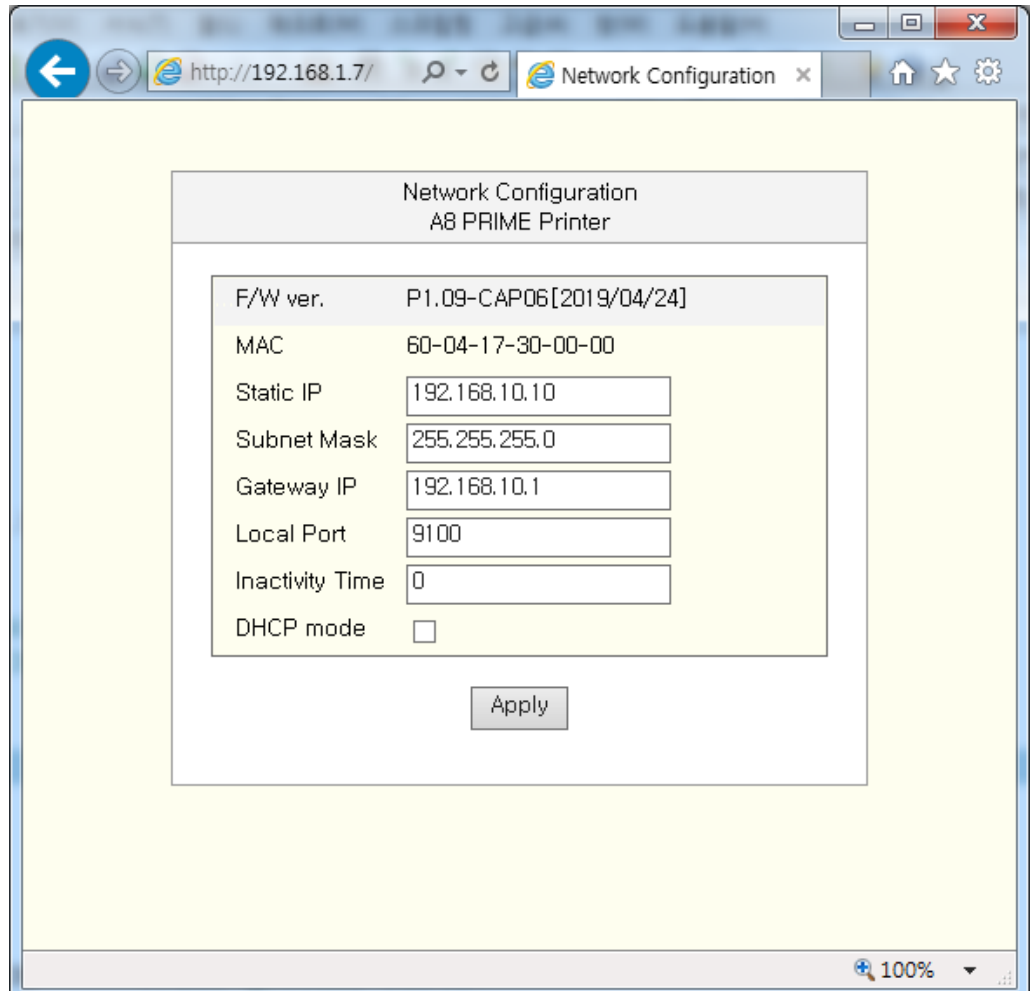

[Note]

IP 주소를 알 수 없을 경우 프린터의 Self-Test 기능을 통하여 현재 설정되어진 IP를 확인하십시오.

✔ IP 및 관련 정보는 해당 네크워크 관리자에게 문의하십시오.

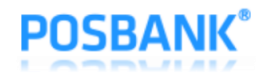

4) 윈도우 화면이 보여지면, 새로운 네트워크 설정값을 지정합니다.

이후, IP 및 네크워크 변경에 따라 PC 혹은 POS 장비와의 연결이 끊깁니다. Internet Browser를 닫습니다.

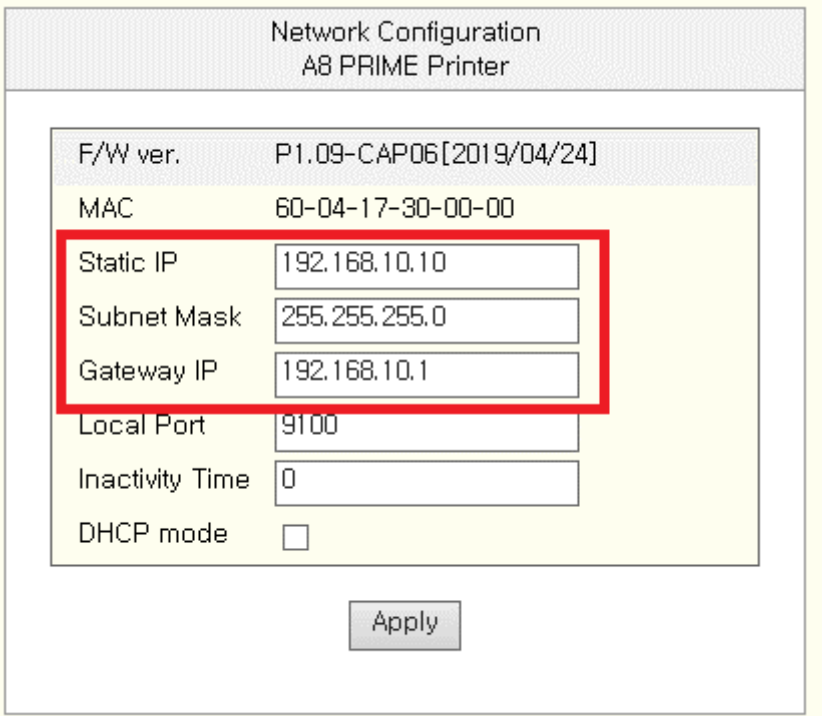

[Note]

- ✔ Subnet Mask를 모를 경우는 아래와 같이 입력하시기 바랍니다.
- IP address의 첫 번째 자리의 숫자가
	- ① 1~126.xxx.xxx.xxx 일 때 Subnet Mask: 255.0.0.0
	- ② 128.191.xxx.xxx.xxx 일 때 Subnet Mask: 255.255.0.0
	- ③ 192~253.xxx.xxx.xxx: 일 때 Subnet Mask: 255.255.255.0 을 입력하십시오.
- 예를 들어, IP address가 192.168.10.10 이면 255.255.255.0을 입력합니다
- Gateway를 모를 경우 다음과 같이 입력하시기 바랍니다.
	- ① 인터넷이 연결된 네트워크일 경우 (라우터 혹은 서버 컴퓨터에 연결)에는 같은 네트워크에 있는 컴퓨터의 네트워크 정보를 참조합니다.
	- ② 인터넷이 연결되지 않은 네트워크일 경우 (라우터 혹은 서버 컴퓨터 없이 사용할 경우)에는 0.0.0.0를 입력합니다.

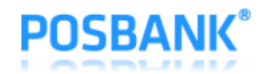

#### 5) "**Local Port**" 설정

default = 9100 이며, 윈도우 드라이버 또한 9100 포트로 설치/동작됩니다.

다른 포트 번호로 바꿀 경우에는 윈도우 드라이버 및 Application Program의 포트 번호도 바꿔야 합니다.

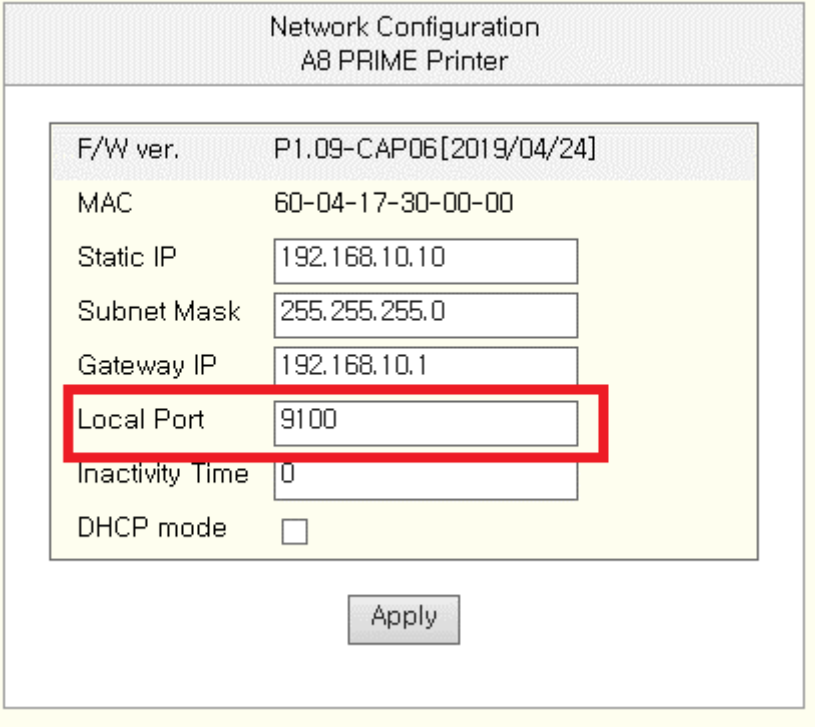

6) "**Inactivity Time" 설정**

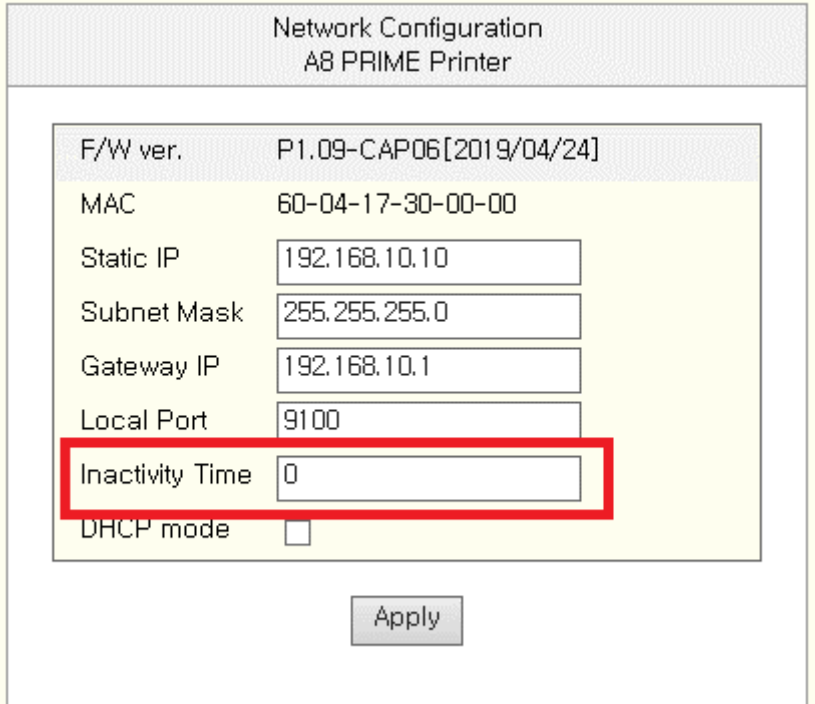

[www.POSBANK.com](http://www.posbank.com/)

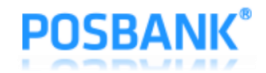

[Note]

 Inactivity time은 Host(PC)가 프린터의 TCP port에 연결을 하였을 때 Inactivity time동안 데이터 전송이 없으면 프린터가 강제로 연결을 종료하는 기능입니다. 여러 Host에서 하나의 프린터를 사용할 경우 이 기능을 사용할 것을 권장합니다.

(한 Host에서 연결을 끊지 않고 유지할 경우 다른 Host는 프린터 사용에 제한이 있을 수 있습 니다.)

- 기본값은 "0" 이며, 0 ~ 32767(0x7fff)까지 지정 가능합니다. (최대 9시간 6분 7초) Inactivity time을 지정한 경우에 이더넷 연결은 설정한 시간 이후에 끊깁니다. "0" 으로 설정한 경우는 강제 연결 해제 기능은 동작되지 않습니다.
- 7) 설정이 완료되면 "**Apply**" 버튼을 눌러서 설정을 마무리 합니다.

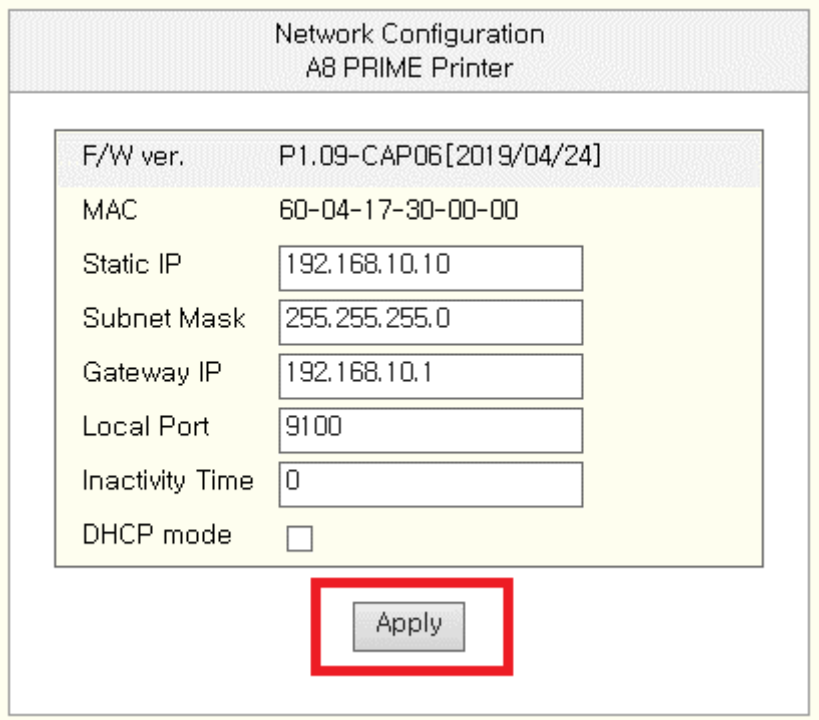

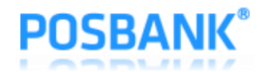

#### <span id="page-7-0"></span>3-2. DHCP (동적 IP) 설정 방법

- 1) 프린터와 Internet Browser 의 구동 방법은 "3-1 고정 IP 설정 방법"은 1) ~ 3)을 따릅니다.
- 2) "**DHCP mode**"를 선택하고 "**Apply**" 버튼을 누릅니다.

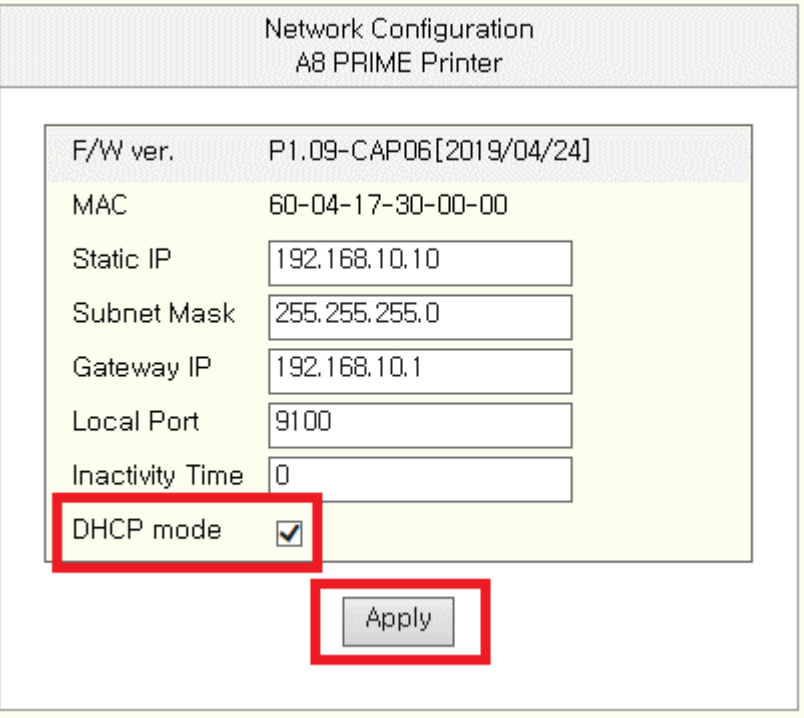

- 3) 프린터의 전원을 끄고 FEED 버튼을 누른 채로 전원을 켜면 DHCP Server를 통하여 할당 받은 IP를 확인 할 수 있습니다.
- 4) "**DHCP mode**"의 변경은 "**Setting Mode**"를 통해서도 가능합니다

프린터의 전원을 끄고 FEED 버튼을 누른 채로 전원을 켜면 Self\_Test 인쇄가 되며, 이후 다시 FEED 버튼 을 3초 동안 누르면 "**Setting Mode**"로 진입합니다. "16. DHCP mode"를 선택하기 위하여 FEED 버튼을 16회 누르면 Sub-menu로 이동되며 DHCP 기능을 켜거나 끌 수 있습니다.

[Note]

DHCP mode를 Enable에서 Disable로 설정을 바꿀 경우, 네트워크 관련 정보는 공장 초기화 값으로 바뀐 다. (IP=192.168.10.10, Subnet Mask=255.255.255.0, Gateway=192.168.10.1, Local Port=9100, Inactivity Time=0)

<span id="page-7-1"></span>4. 윈도우 드라이버의 "테스트 페이지 인쇄"를 통한 시험

✔ 윈도우 드라이버의 사용자 설명서를 참조 하십시요

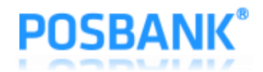

## <span id="page-8-0"></span>5. Ping 시험

1) 명령행(cmd.exe)에서 ping 192.168.xxx.xxx 을 수행하여 연결 확인 시험한다

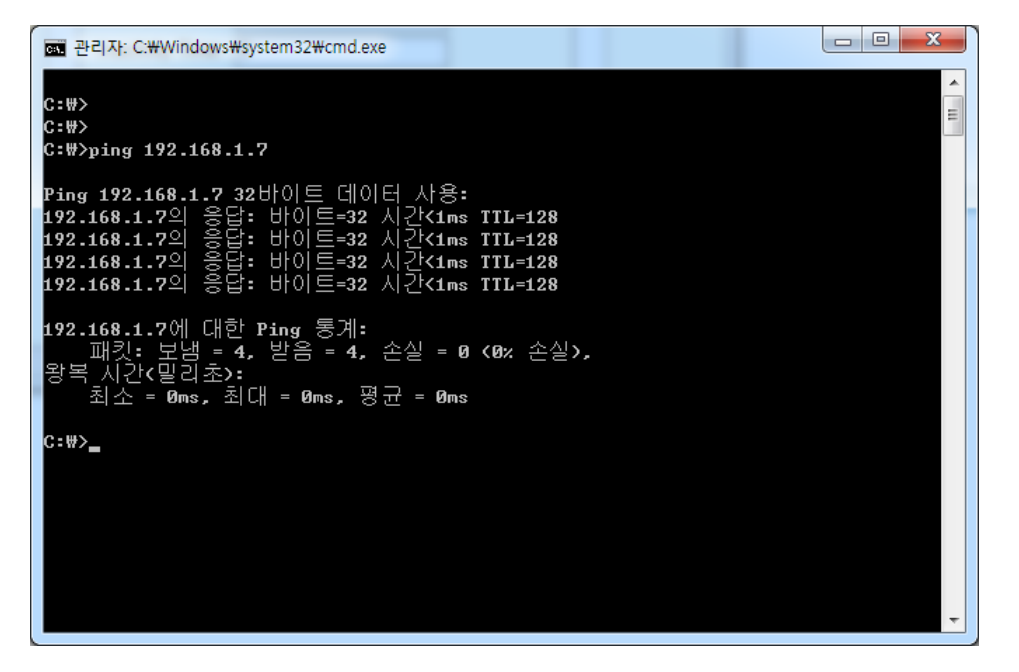

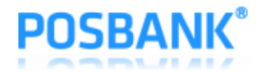

## <span id="page-9-0"></span>6. 프린터 설정 상태 확인

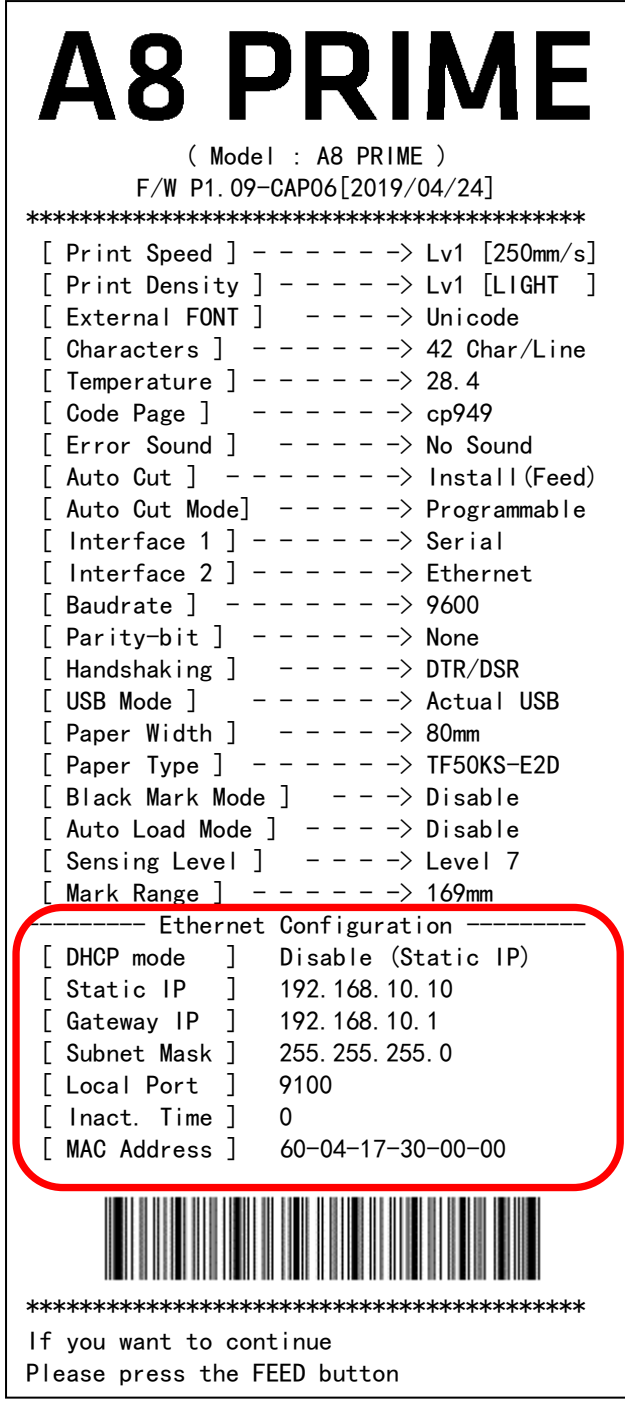

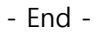